A Enel vem investindo cada vez mais e mais no nosso sistema de distribuição, entregando obras e promovendo a melhoria da prestação de serviço de energia elétrica em Goiás.

Essa prestação de serviço tem uma parte muito forte em tornar possível novas conexões em toda a área de concessão. Como foco desta cartilha, trataremos agora da **consulta de viabilidade técnica** de um empreendimento qualquer a ser conectado em nossa rede de média ou alta tensão.

Esperamos que esse material ajude você nessa jornada de ligação nova.

At.te,

Equipe da Célula de Captação. Área de Grandes Clientes – Diretoria de Mercado Enel Distribuição Goiás

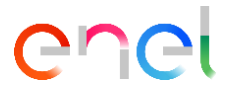

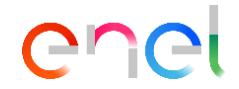

### **O que é Análise de Viabilidade Técnica (AVT)**

É o processo em que recebemos de você informações técnicas e fazemos um estudo. Nele identificamos se nossa rede de energia elétrica existente consegue receber um empreendimento com as características anexadas no seu pedido, no local solicitado ou próximo a ele.

Como o sistema elétrico é dinâmico, a AVT contempla as condições da rede no momento da análise e o prazo máximo de permanência dessas condições.

O resultado da análise poderá ter um ou mais cenários:

- 1. A rede de energia está apta a receber seu empreendimento, sem necessidade de fazer grandes obras;
- 2. A rede de energia estará apta a receber seu empreendimento, após fazermos algumas obras de pequeno porte;
- 3. A rede de energia estará apta a receber seu empreendimento, após fazermos obras estruturantes em nosso sistema.

Para analisarmos o impacto de seu empreendimento no nosso sistema de distribuição de energia, precisamos que seja realizado o pedido formal desta análise e que sejam informados uma série de dados do empreendimento.

### **Como fazer o pedido**

O endereço eletrônico para registrar esse pedido está em nosso site: [https://www.eneldistribuicao.com.br/go/.](https://www.eneldistribuicao.com.br/go/)

Ao acessá-lo, você verá a tela abaixo. Veja que temos várias opções para navegação dentro desta página, nesse caso clicaremos na aba *Corporativo e Governo*:

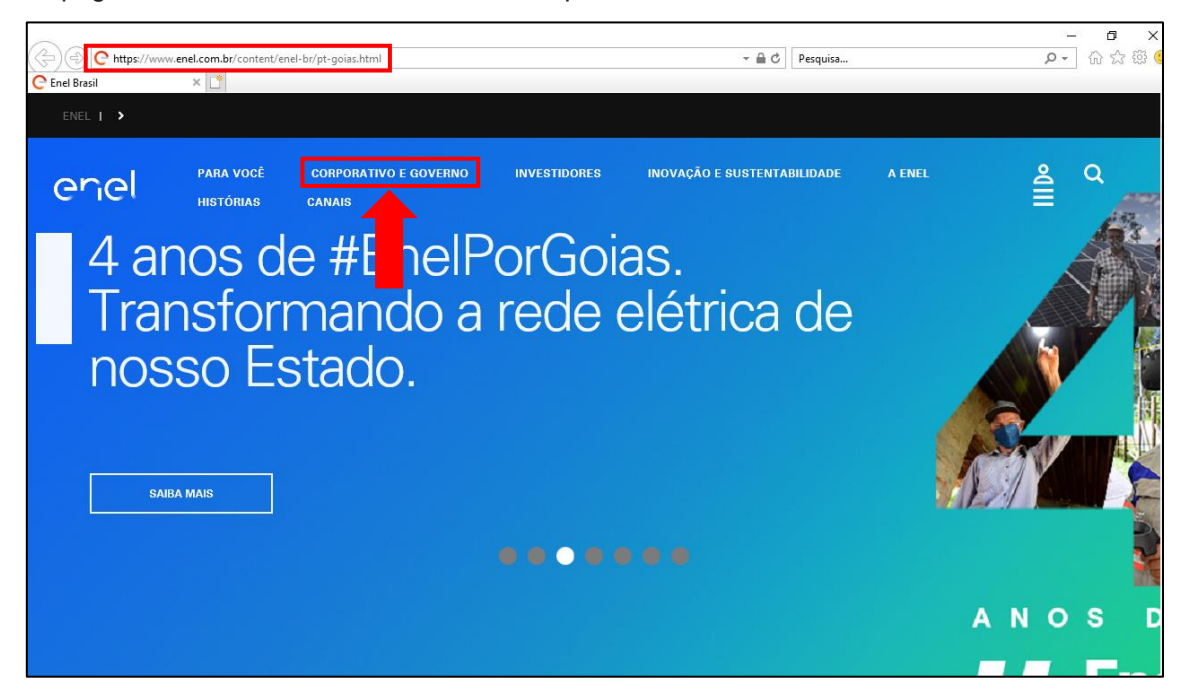

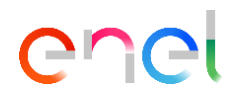

Ao clicar na aba indicada, esta imagem deverá aparecer:

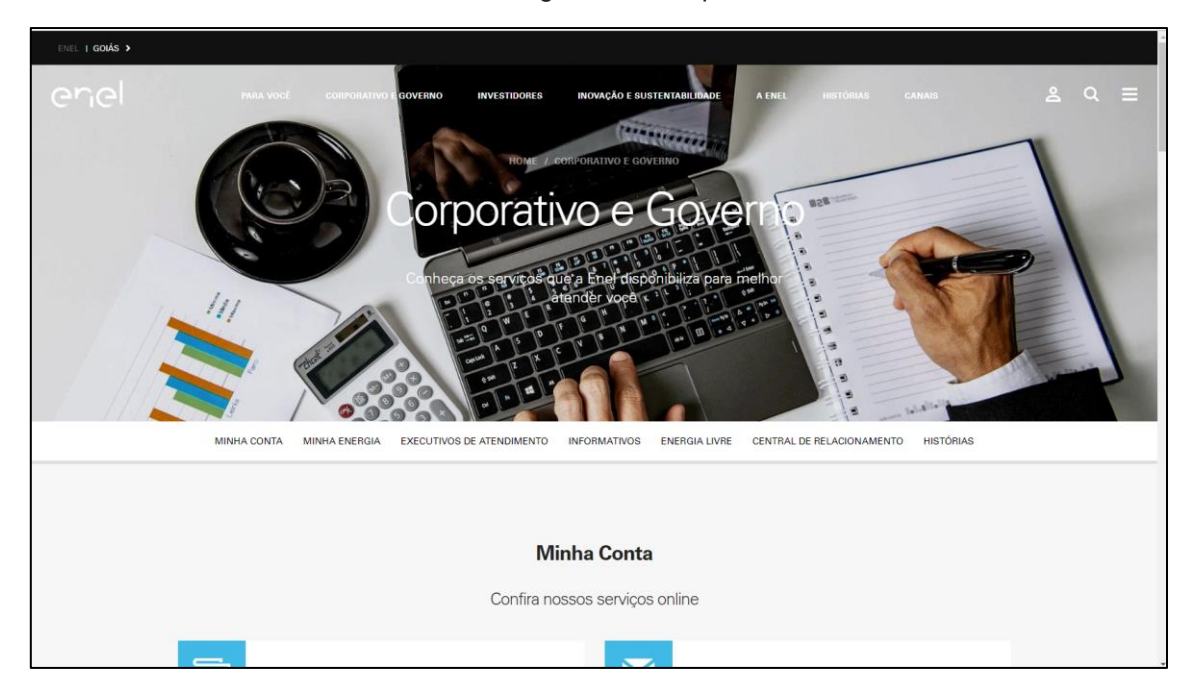

Nesta página, temos diversos serviços disponíveis para consulta e solicitações. Mas agora, clique na opção *Liberação de carga*:

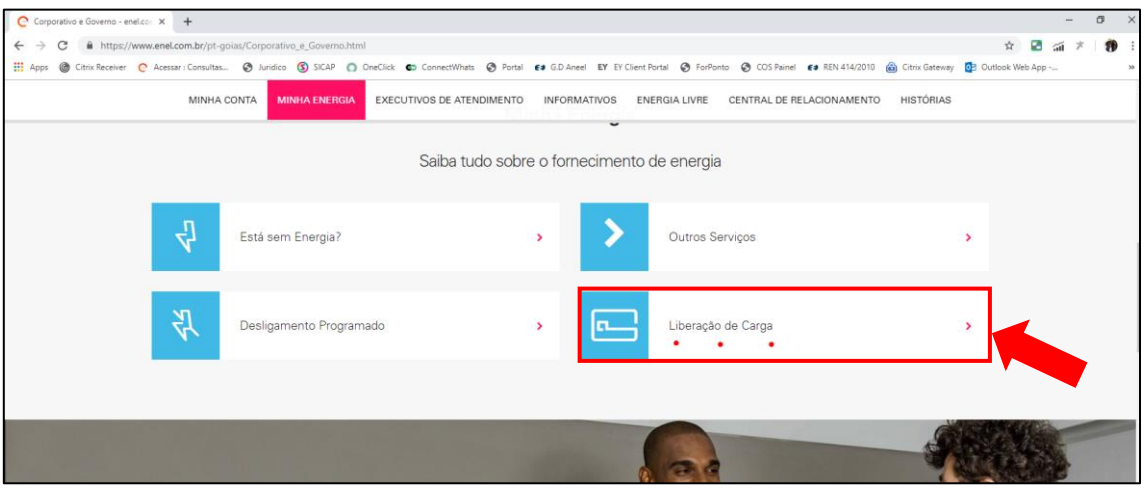

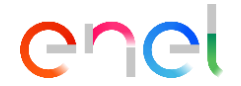

Você é redirecionado para um sistema com todos os pedidos de AVT dentro da Enel, como mostramos na imagem abaixo.

Obs.: É possível acessar diretamente o sistema pelo link <http://sta.eneldistribuicao.com.br/solicitarliberacao/>

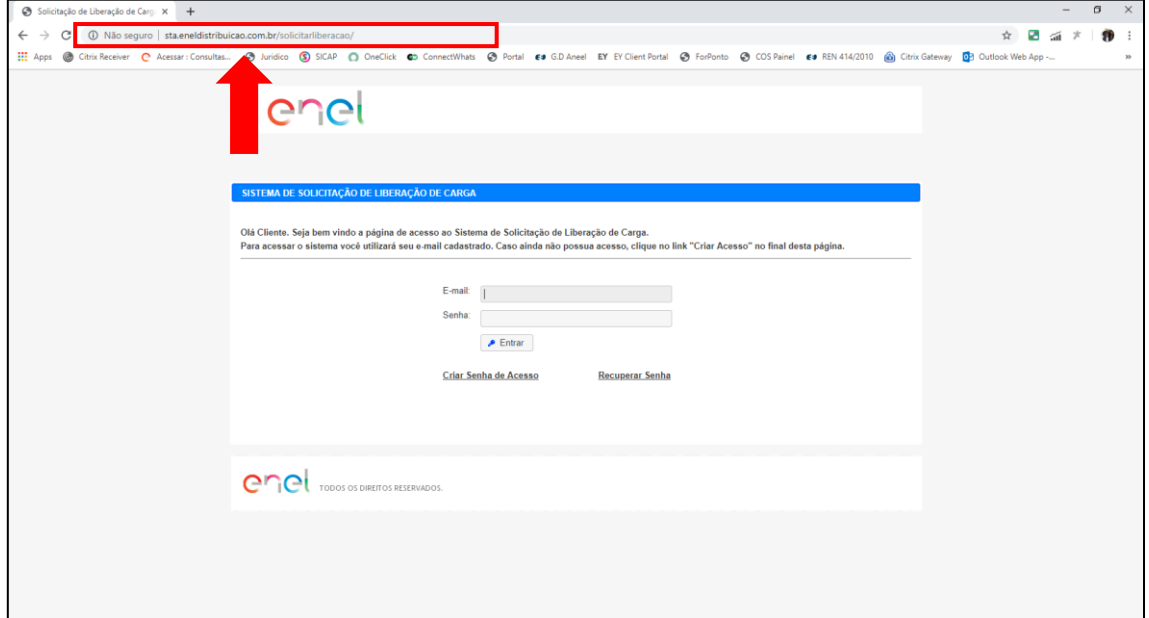

Se esse for o seu primeiro acesso, clique em *criar senha de acesso* e informe seu e-mail. O sistema realizará seu cadastro e enviará a sua senha inicial ao e-mail informado.

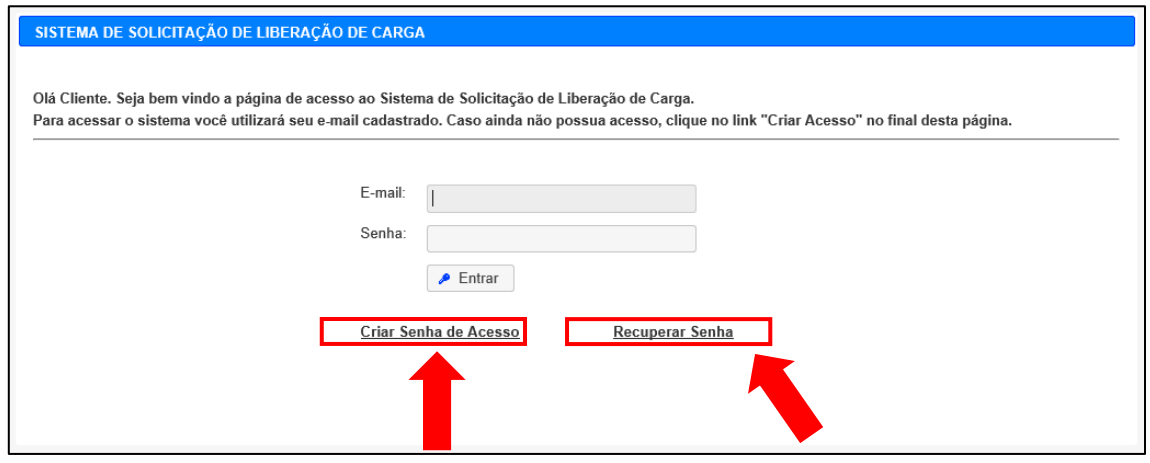

Mas, se você já é cadastrado e, por algum motivo, não conseguir lembrar sua senha, é só clicar em *recuperar senha* que uma nova senha será enviada para o e-mail registrado.

Se mesmo assim, você não conseguir fazer o cadastro e/ou login em sua conta, nossa equipe de atendimento poderá te ajudar pelo e-mail [ligacaonovagrupoa.goias@enel.com](mailto:ligacaonovagrupoa.goias@enel.com) ou WhatsApp (62) 98403-5426.

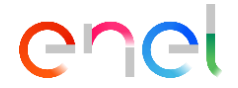

Acessando o sistema, você vai ver a tela abaixo. Você pode solicitar *estudos de* n*ovas conexões* ou a*umento da potência* instalada (apenas para unidades consumidoras ativas). O processo para ambos é o mesmo, mas aqui falaremos apenas do processo de novas conexões.

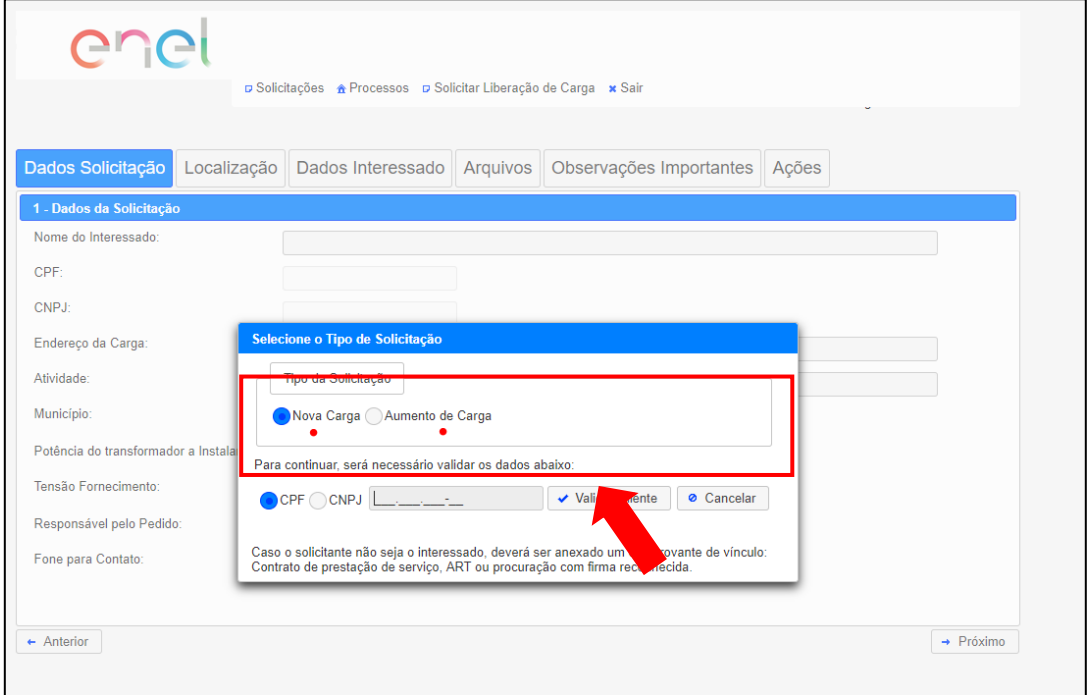

Para registrar sua solicitação, você deve informar o CPF ou CPNJ de quem será o titular da futura unidade consumidora. Esse titular será mantido por todo o processo de ligação, e poderá ser alterado somente após a energização do empreendimento (*não são permitidas alterações desta natureza nos processos em andamento. Caso necessário, deverá ser feita uma nova solicitação com os dados corretos e indicando o arquivamento da solicitação antiga*).

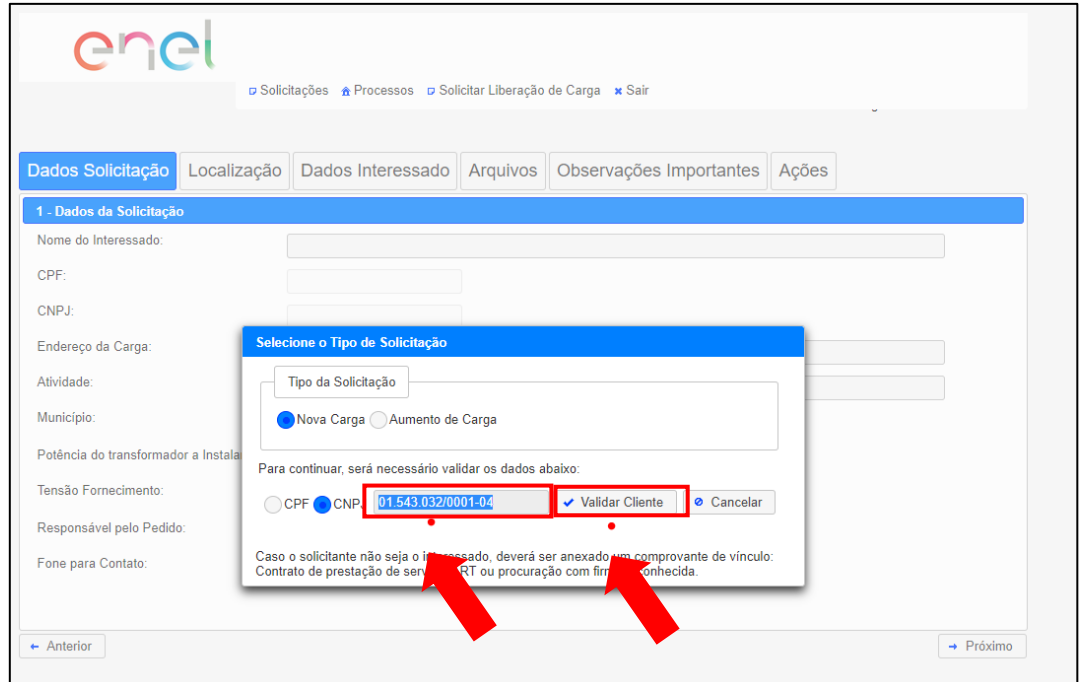

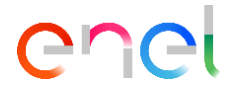

Assim sabemos que o pedido será feito para quem aparece no campo "*Nome do interessado"*.

Após a validação desse item, aparece um formulário com várias abas para o preenchimento dos dados. O nome do cliente e CPF/CNPJ já estará preenchido de acordo com a base de dados da Enel.

A primeira das abas se refere aos dados do *interessado,* suas características de operação e sua necessidade energética, assim como uma sugestão do nível de tensão a ser considerado na análise.

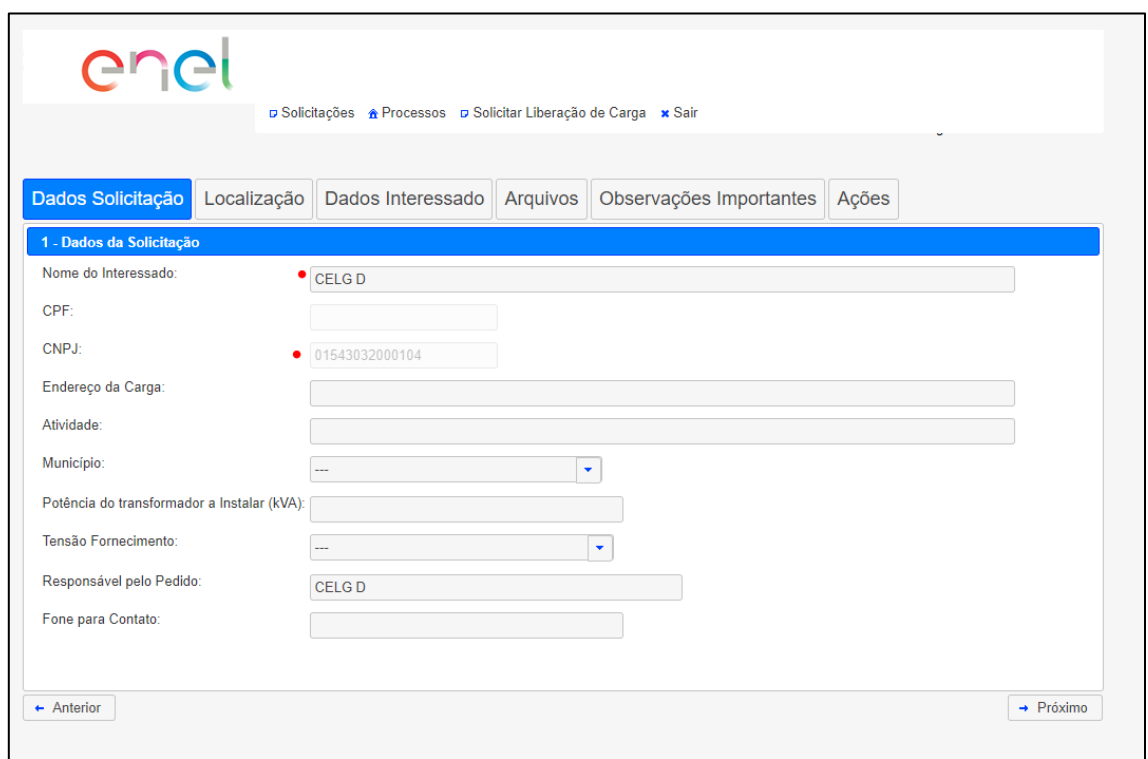

Nessa etapa temos algumas informações importantes para você:

- 1. Apesar do cliente poder sugerir um nível de tensão, a definição do nível de conexão é da distribuidora, e pode ser diferente da expectativa inicial do cliente. Conforme rege o Art.12 da REN414/2010 da Aneel;
- 2. Os dados de "*Responsável pelo Pedido" e "Telefone para Contato"* deverão ser preenchidos por quem está realizando o pedido e tem condições de ser contatado por nós, se precisarmos de algum esclarecimento a respeito do pedido.

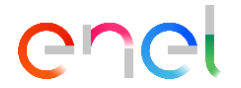

Após o preenchimento, clique no botão P*róximo*.

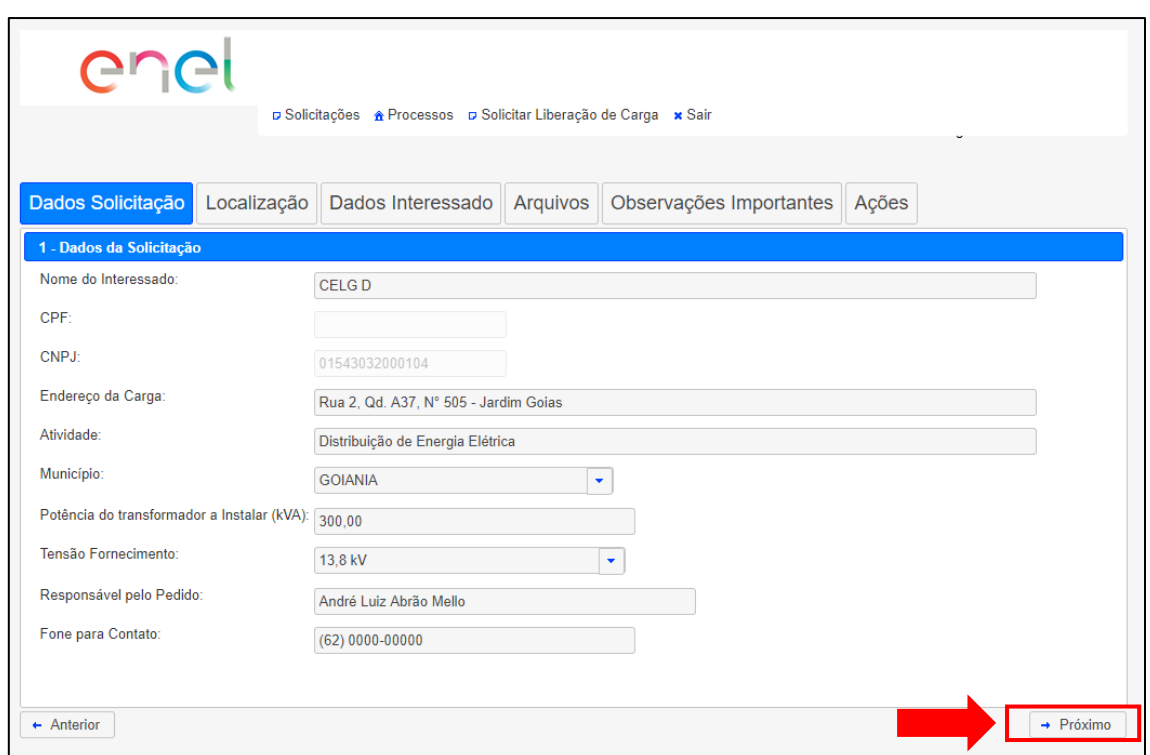

Na aba *localização*, estão os campos para inserir o número do poste mais próximo a seu futuro empreendimento, e as coordenadas do ponto de entrega de energia pretendido. *Ao final da cartilha há um manual de como conseguir as coordenadas e utilizá-las no sistema*.

Obs.: O número do poste não é item obrigatório para preenchimento, mas é aconselhável informá-lo. Já a coordenada é item obrigatório.

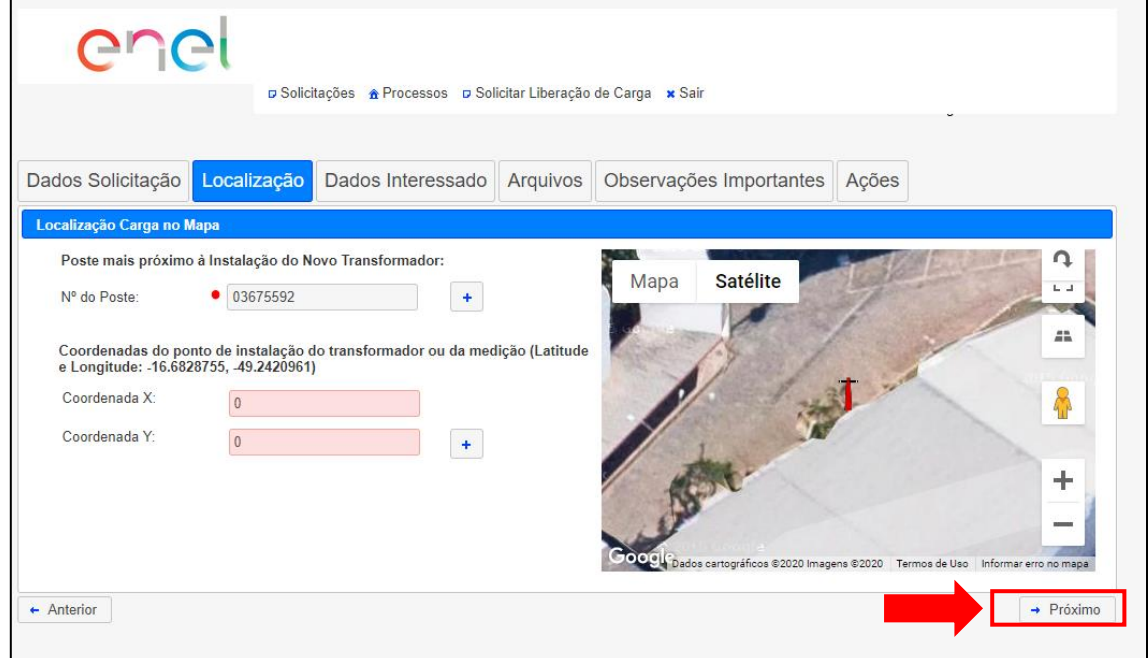

Depois de preencher, clique em *Próximo* e vá para a aba *Dados Interessado*.

Enel Distribuição Goiás Rua 02, Qd. A37, N° 505 – Jardim Goiás – Goiânia / GO Versão 01 – *Não válido se impresso*

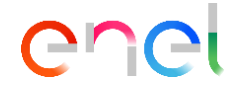

#### *Cartilha de Análise de Viabilidade Técnica (AVT) Registrando seu pedido*

Nesta etapa, a Enel quer conhecer melhor seu futuro cliente e não apenas o procurador ou o auto construtor. Os dados informados nessa aba nos ajudarão a falar com você quando precisarmos.

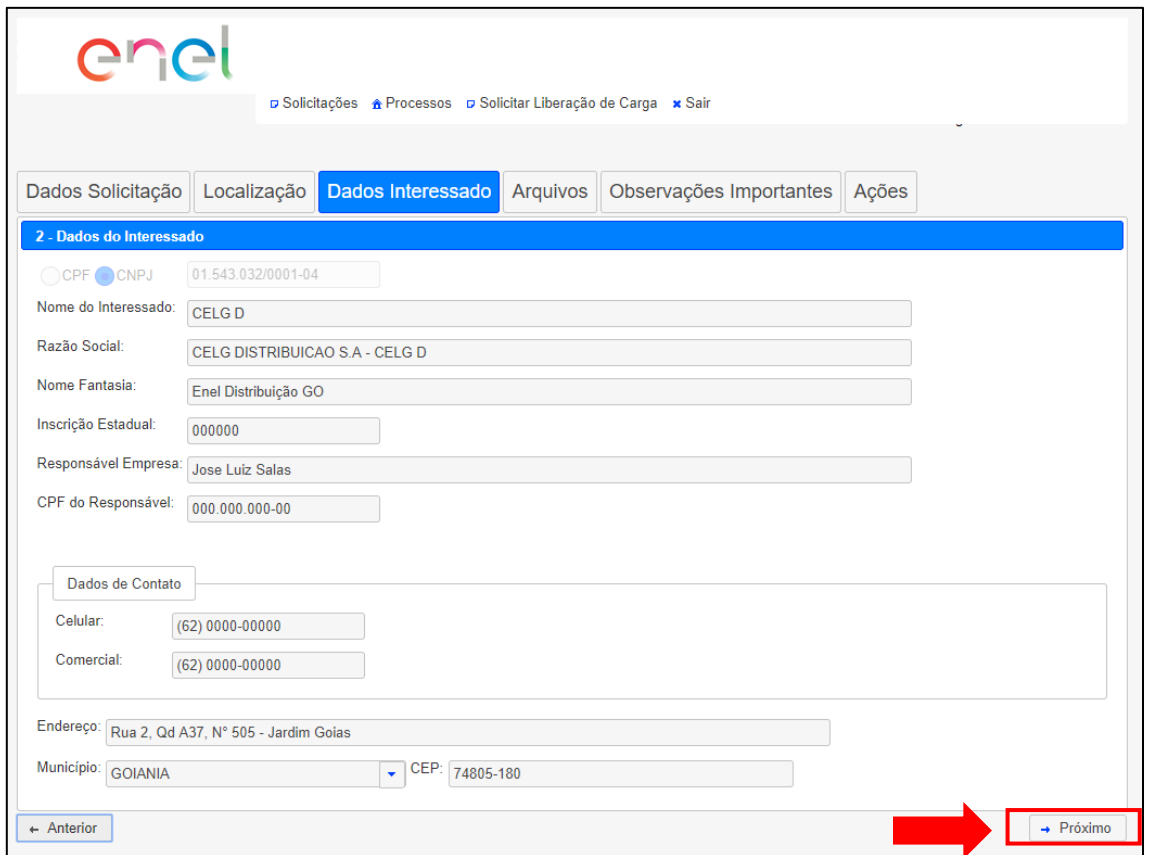

Finalizando o preenchimento, clique em "*Próximo"* e siga para a aba *Arquivos*.

Nela deve ser anexada a documentação mínima necessária para a análise que faremos. *No Anexo I, ao final desta cartilha, consta a lista de documentos e informações mínimas para cada tipo de solicitação*.

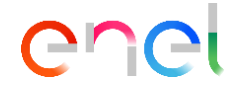

Clique em e*scolher arquivo* e o sistema abrirá uma janela de pesquisa em seu computador/celular. Você poderá procurar os arquivos e anexá-los:

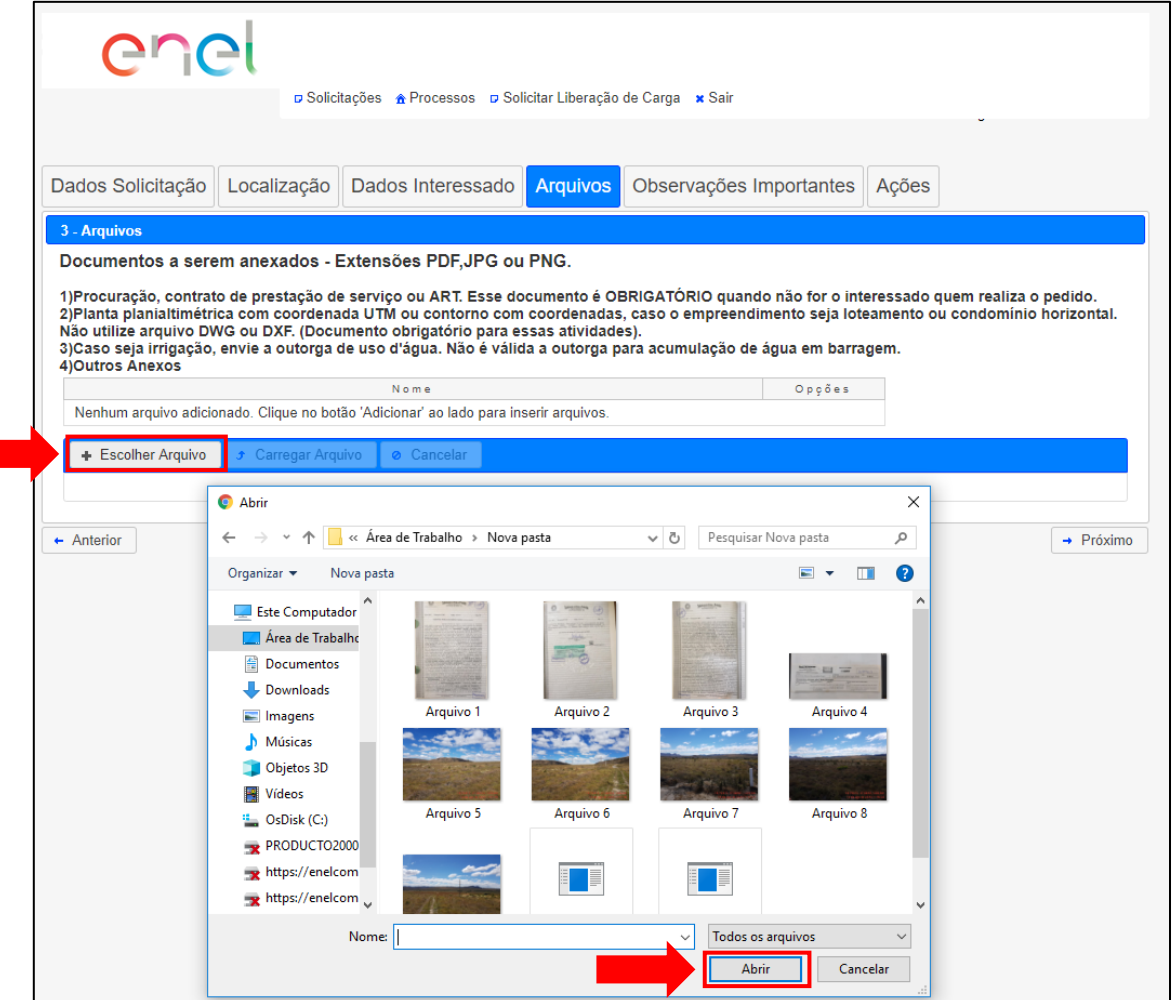

Após escolher o documento e clicar em "*Abrir",* o arquivo ainda deverá ser carregado para o sistema, para isso é só clicar no botão "*carregar arquivo"*.

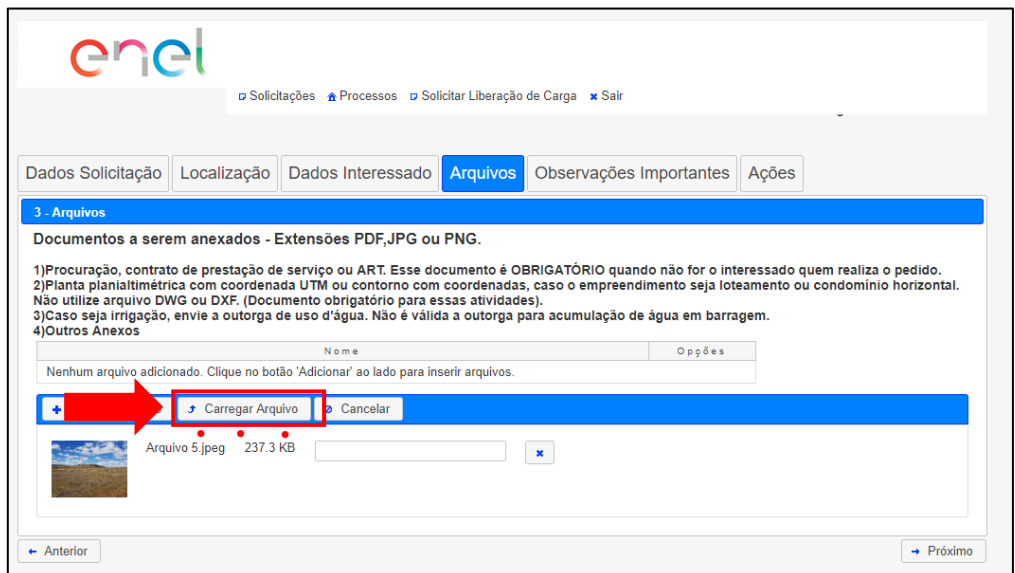

Enel Distribuição Goiás Rua 02, Qd. A37, N° 505 – Jardim Goiás – Goiânia / GO Versão 01 – *Não válido se impresso*

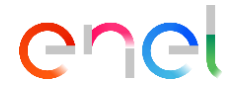

Após o carregamento, deverá aparecer essa tela:

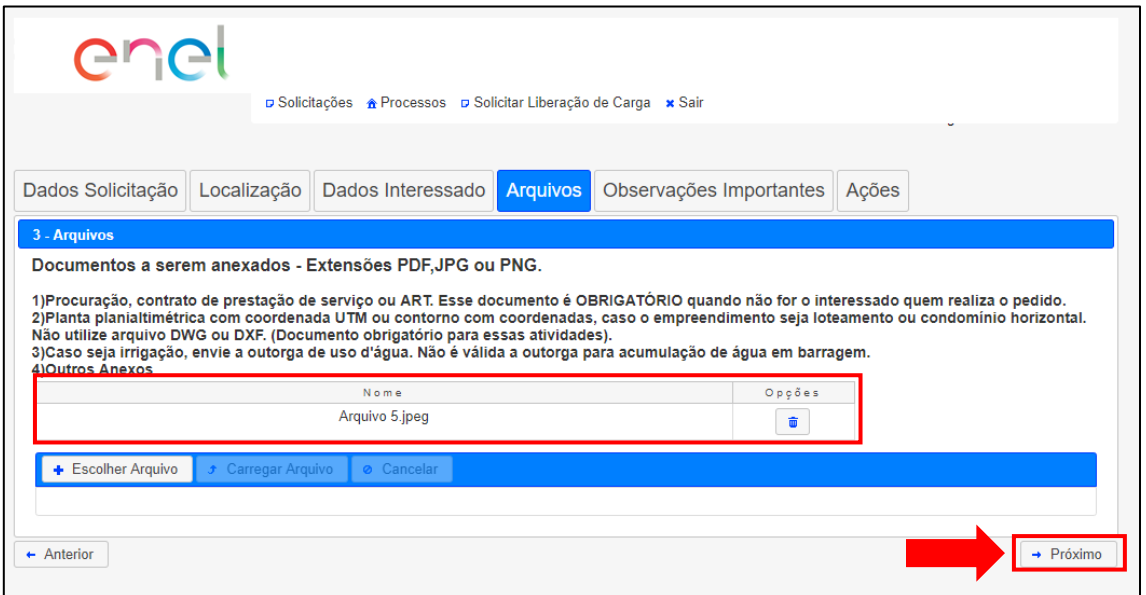

*Não realizamos atualização nem revalidação. Será necessário que o cliente execute um novo pedido de liberação de carga, anexando a carta vencida para que possamos seguir com a análise do tema.*

Finalizada mais essa etapa, clique em "*Próximo"*.

Você vai ver um campo para serem informados detalhes para entendermos o seu empreendimento. Informações como: quantidade de transformadores e potência de cada um, previsão de entrega do empreendimento, previsão da demanda contratada inicial e previsão de crescimento dela, além de outras informações que você julgar relevantes para a análise.

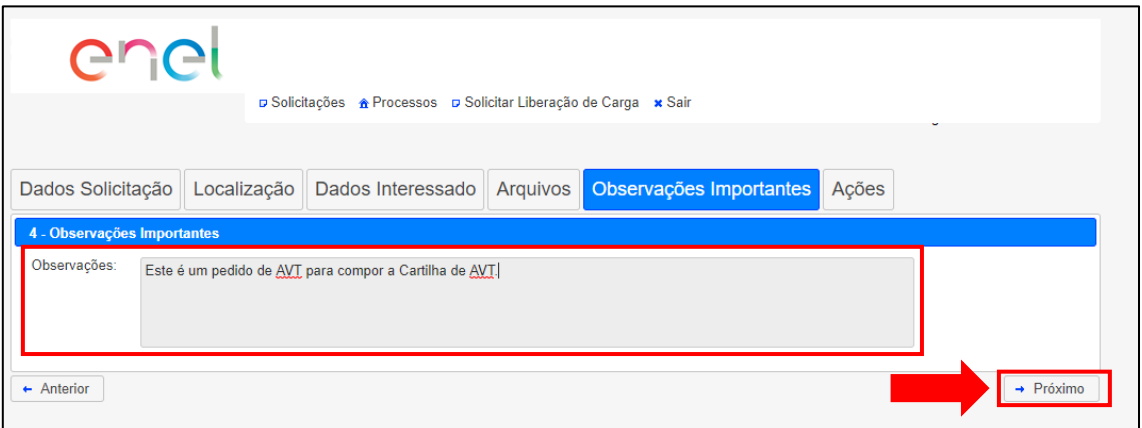

Clique em "*Próximo"* novamente.

Aqui você chega à última aba. Você poderá *salvar e enviar* o pedido ou então *cancelar*.

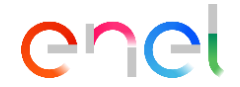

Ao clicar em *salvar e enviar pedido* o sistema faz uma checagem geral de suas informações e em seguida grava. Você poderá alterar as informações durante as próximas 24 horas. Após esse prazo, o sistema envia para a Enel suas informações para iniciarmos a análise.

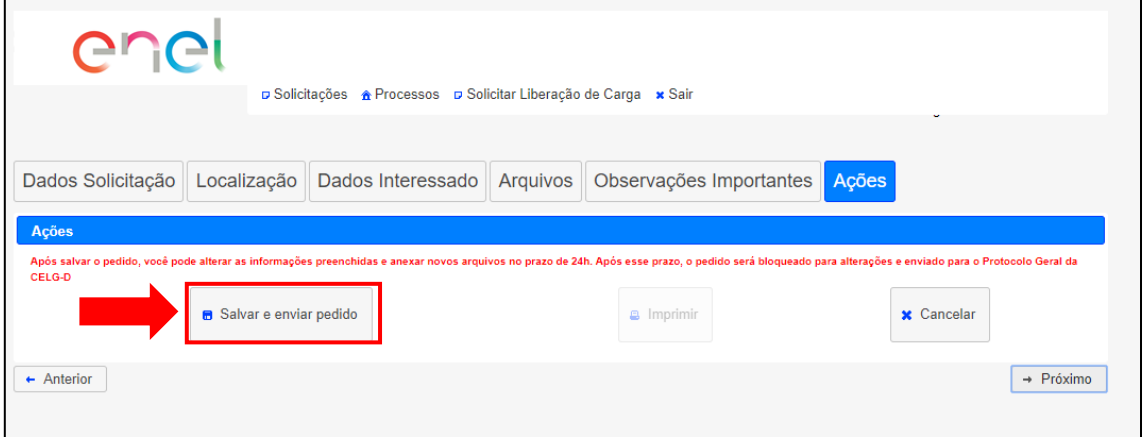

Chegamos ao fim desta primeira cartilha. Esperamos que ela tenha ajudado e, para as próximas etapas de ligação, em breve disponibilizaremos outras cartilhas.

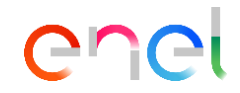

#### *ANEXO I*

#### **1. INFORMAÇÕES MÍNIMAS PARA ATENDIMENTO EM MÉDIA TENSÃO (CONEXÕES 13,8/34,5 kV)**

- 1.1. Atividade / finalidade;
	- 1.1.1.1.1. Agropecuária especificar o tipo (ex.: irrigação, confinamento de gado, armazém de grãos, granja, etc.);
	- 1.1.1.1.2. Irrigação apresentar outorga não é necessário, mas esse documento pode ser solicitado; caso o cliente não apresente, receberá um ofício como resposta e não a AVT;
	- 1.1.1.1.3. Loteamento necessário o contorno com as coordenadas geográficas;
- 1.2. Município;
- 1.3. Procuração;
- 1.4. Potência dos transformadores em kVA (tanto dos novos quanto dos que estão a retirar e a instalar, caso existam);
- 1.5. Potência estimada de demanda a ser contratada em kW;
- 1.6. Coordenadas do empreendimento;
- 1.7. Número do poste mais próximo;
- 1.8. Nível de tensão solicitado em kV;
- 1.9. Responsável pelo pedido;
- 1.10. Nome do interessado;
- 1.11. CPF ou CNPJ do interessado;
- 1.12. Telefone para contato;
- 1.13. E-mail do solicitante;
- 1.14. AVT anterior, se existir;
- 1.15. Número do projeto ou foto da capa dele, se existir.

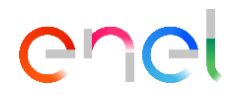

# **2. INFORMAÇÕES MÍNIMAS PARA GERAÇÃO DISTRIBUÍDA E PRODUTOR INDEPENDENTE (PLANEJAMENTO DE REDES)**

- 2.1. Atividade / finalidade;
- 2.2. Município;
- 2.3. Potência do transformador em kVA (novo a instalar e existente, se houver);
	- 2.3.1.Detalhar quantos transformadores serão e a potência de cada um deles (ex.: 5 x 1.000 kVA ou 1 x 5.000 kVA);
- 2.4. Potência da geração (exportação) e demanda consumida (importação) em kW;
- 2.5. Fonte primária da geração (por exemplo: hidráulica, térmica, solar,..);
- 2.6. Responsável pelo pedido;
- 2.7. Nome do interessado;
- 2.8. Telefone para contato;
- 2.9. E-mail do solicitante;
- 2.10. Coordenadas e/ou unidade consumidora;
- 2.11. Procuração anexa (caso interessado e solicitante sejam diferentes);
- 2.12. AVT, CE e/ou Relatório anterior (renovação, alteração de dados, novos cenários para considerar, e se tem outras informações de acesso da região para considerar na análise).

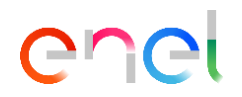

# **3. INFORMAÇÕES MÍNIMAS PARA ATENDIMENTO EM ALTA TENSÃO (PLANEJAMENTO DE REDES 69 kV / 138 kV)**

- 3.1. Atividade / finalidade;
- 3.2. Município;
- 3.3. Potência do transformador em kVA (novo a instalar e existente, se houver);
- 3.4. Potência da demanda inicial a ser contratada e cronograma de acréscimo para os próximos 5 anos (ponta e fora ponta) em kW;
- 3.5. Dados do representante legal da empresa interessada;
- 3.6. Responsável pelo pedido;
- 3.7. Telefone para contato;
- 3.8. E-mail do solicitante;
- 3.9. Coordenadas e/ou unidade consumidora;
- 3.10. Procuração anexa (caso interessado e solicitante sejam diferentes);
- 3.11. Memorial descritivo do empreendimento;
- 3.12. Diagrama unifilar com as instalações de entrada;
- 3.13. Data de previsão de entrada (mês/ano);
- 3.14. AVT, CE e/ou Relatório anterior (renovação, alteração e/ou diferentes cenários para emissão do novo documento).

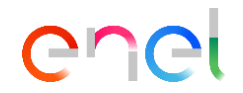

#### **EXEMPLOS DE CONFERÊNCIA DE COORDENADAS**

- 1. Abra o programa Google Earth;
- 2. Selecione o formato de coordenadas que necessita clicando em "ferramentas" e depois em "opções", conforme imagem:

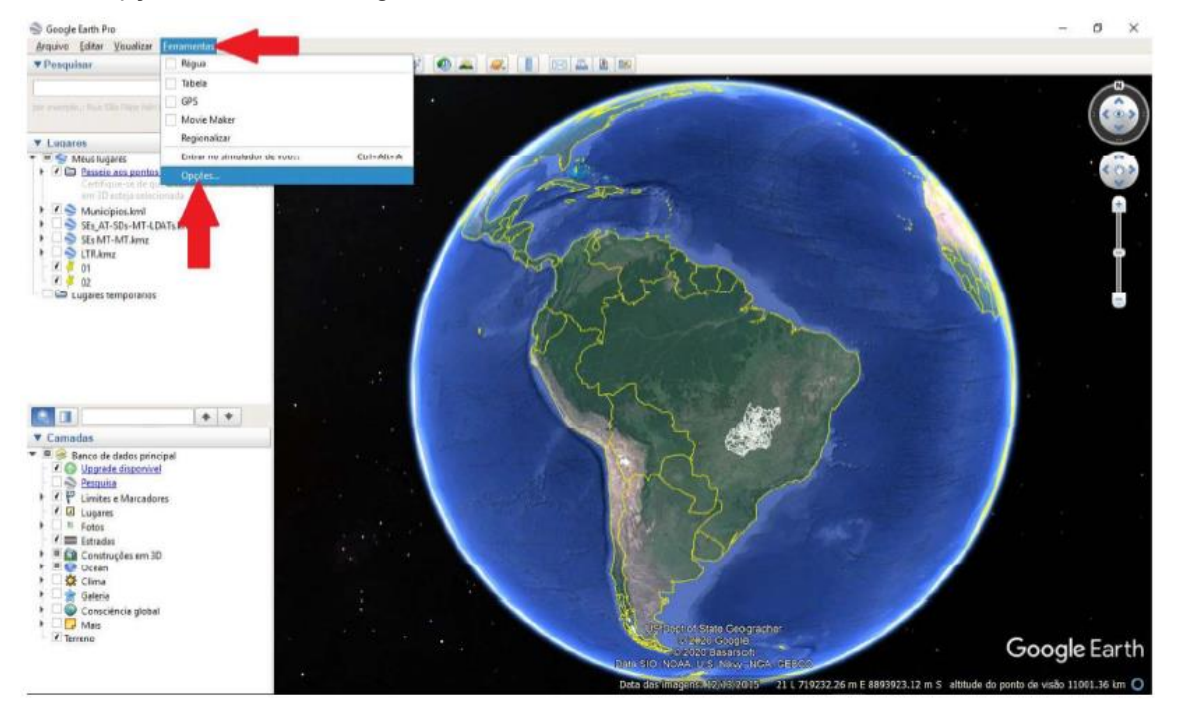

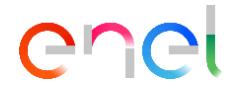

3. Uma nova janela se abrirá para escolher o formato da coordenada que necessita, conforme destacado na imagem:

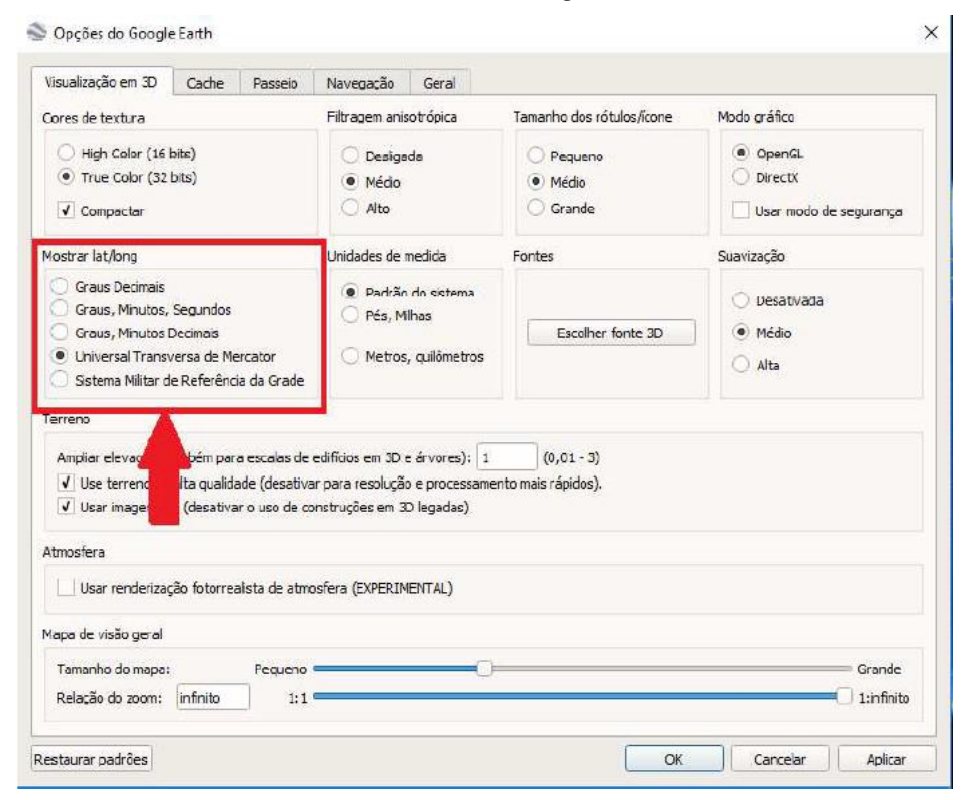

- 4. Alguns exemplos de coordenadas:
	- 4.1. Graus Decimais: Latitude -16.686953° / Longitude -49.264807°;

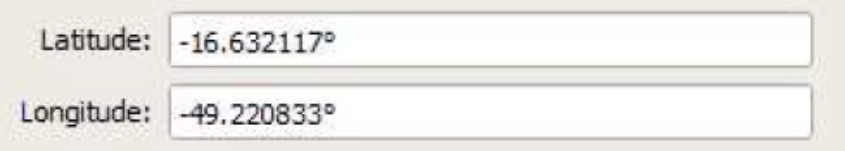

4.2. Graus, Minutos, Segundos: Latitude 16°41'13.03"S / Longitude 49°15'53.31"O;

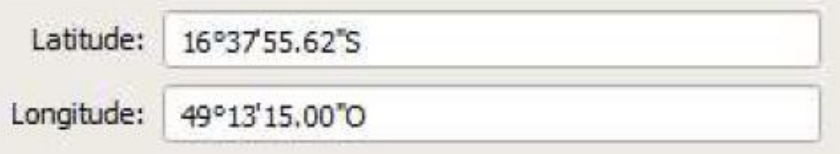

4.3. Graus, Minutos Decimais: Latitude 16° 41.217'S / Longitude 49° 15.888'O;

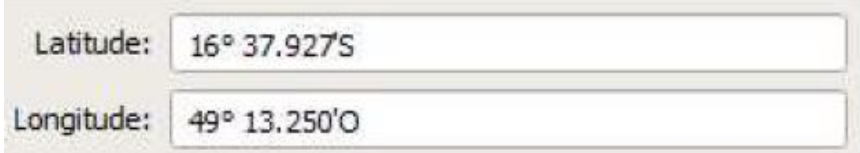

4.4. Universal Transversa de Mercator (preferencial): Zona 22K / Latitude 685027.19 m E / Longitude 8154270.61 m S;

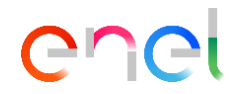

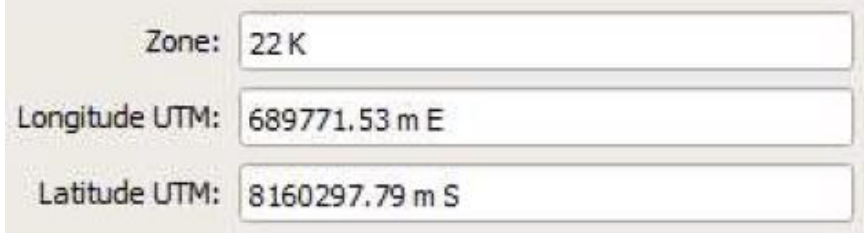

- 4.4.1.Para esse tipo de coordenada, existe um fator chamado Zona ou Fuso. Esse fator é indicado por um número e uma letra. No estado de Goiás, temos 4 valores para a Zona: 22K, 22L, 23K e 23L. Quando mais à esquerda (oeste), encontramos a Zona 22. Quando mais à direita (leste), encontramos a Zona 23. Quando mais abaixo (sul), encontramos a Zona K. Quando mais acima (norte), encontramos a Zona L.
- 4.5. Sistema Militar de Referência de Grade: Referência de grade 22KFG8502754271;

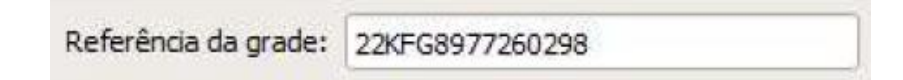

5. Selecione a opção *Selecionar Marcador* (Indicado por um alfinete amarelo – conforme imagem):

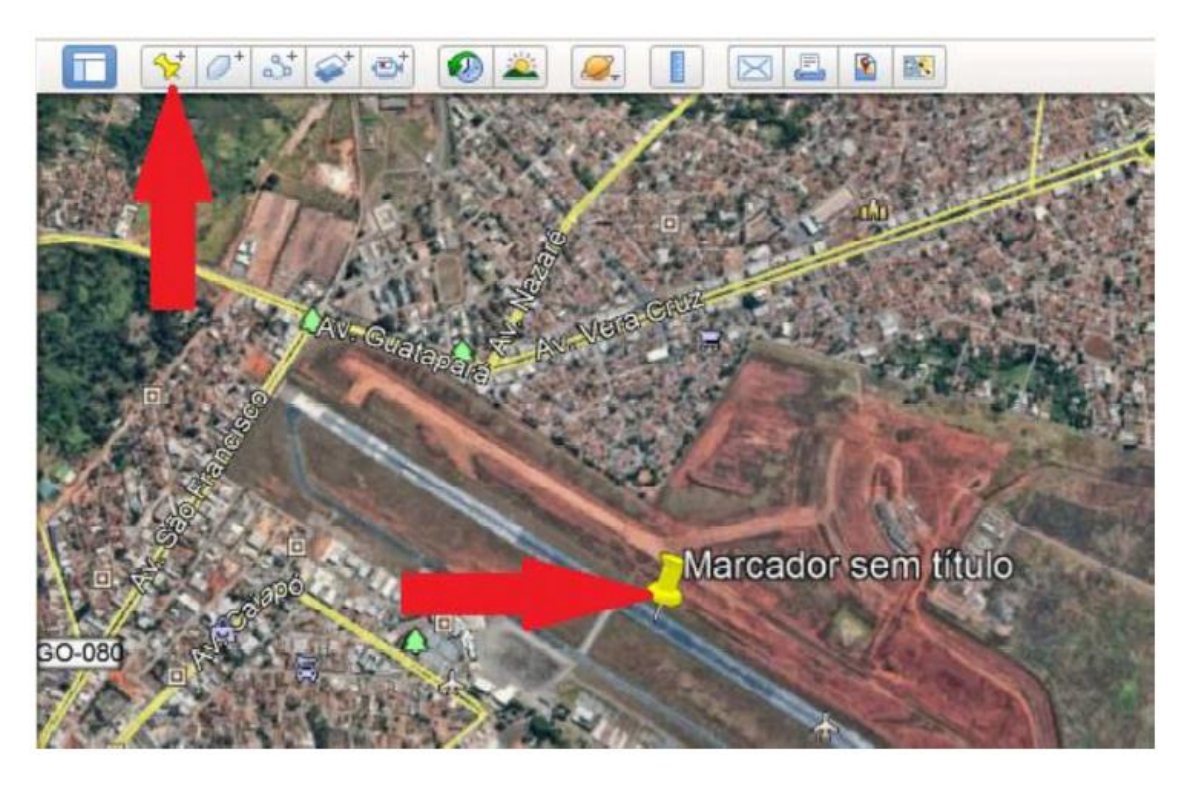

6. Ao selecionar o marcador, uma nova janela é aberta para inserir as coordenadas enviadas pelo cliente, conforme imagem:

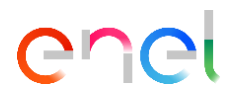

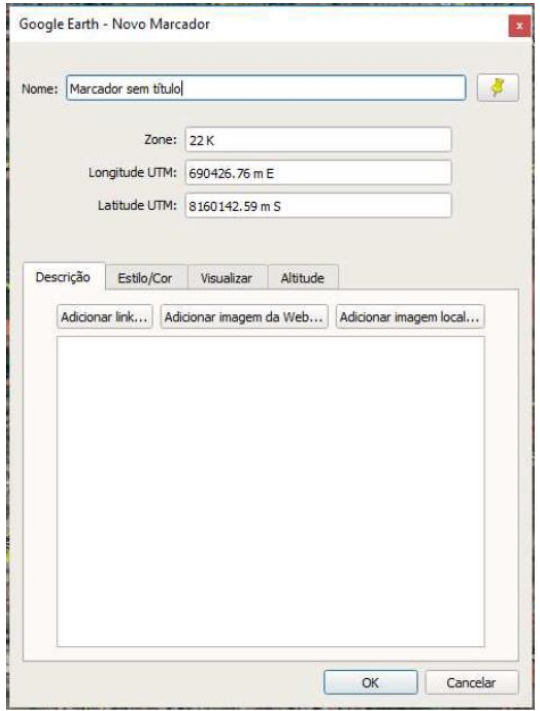

7. Após inserir as coordenadas, verifique se a localização está de acordo com o endereço informado na solicitação.